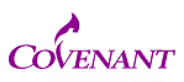

1. sign in to IRBNet

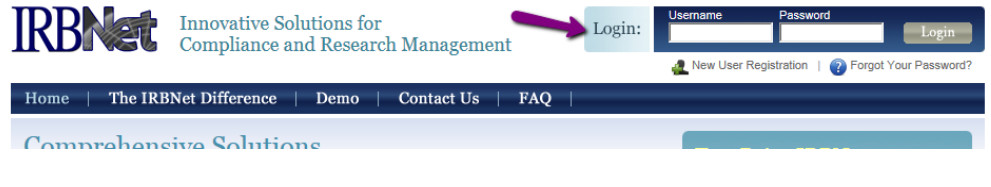

2. Find your project. Go to the Project History tab and click

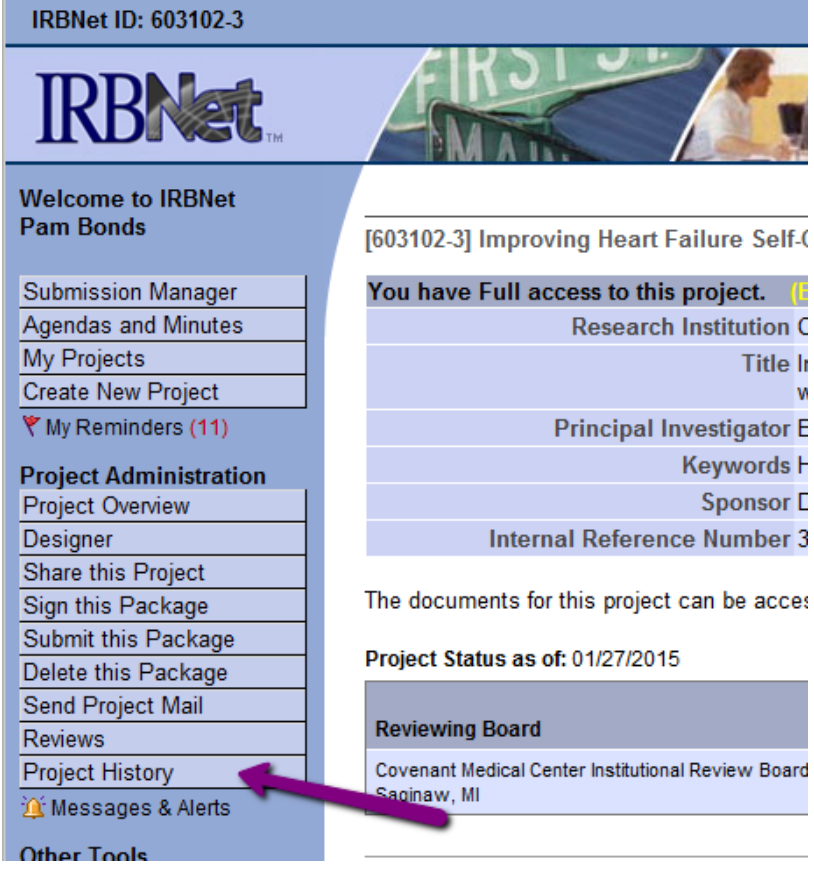

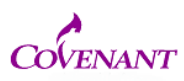

3. Once you find your project click on the blue text-it should say "work in progress-not submitted" click on blue text- this will open the submission you just uploaded

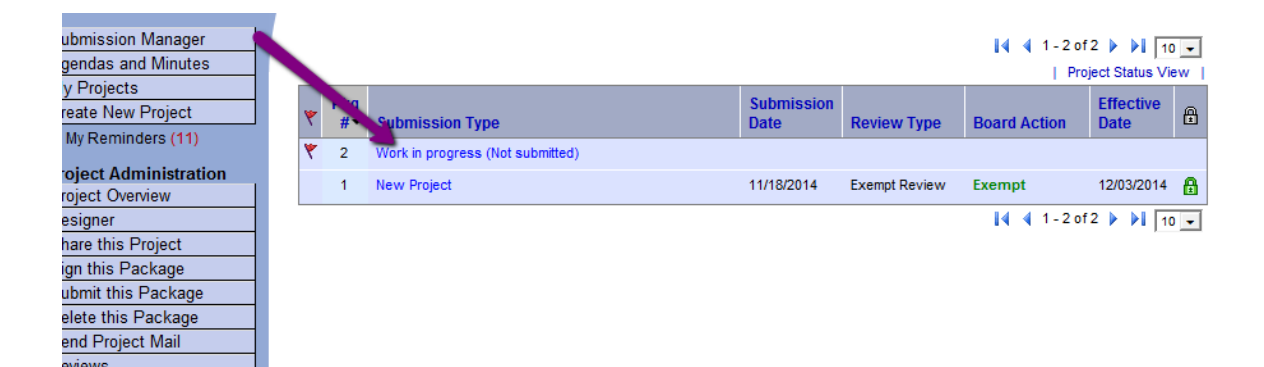

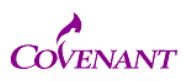

4. Click the "sign this package" tab on the left. It will prompt you for your electronic signature and ask who you are (drop down tab).

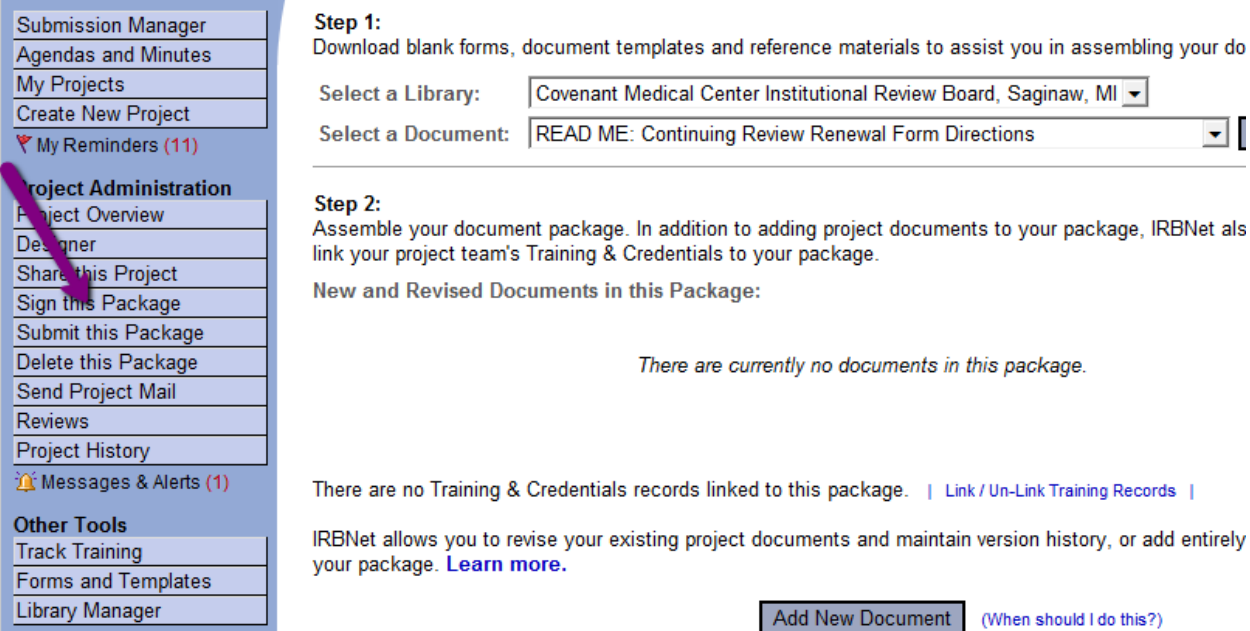

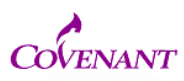

5. Finally, click "submit this package" tab on the left. It may ask you to confirm which facility you are submitting to. If it does, obviously choose Covenant

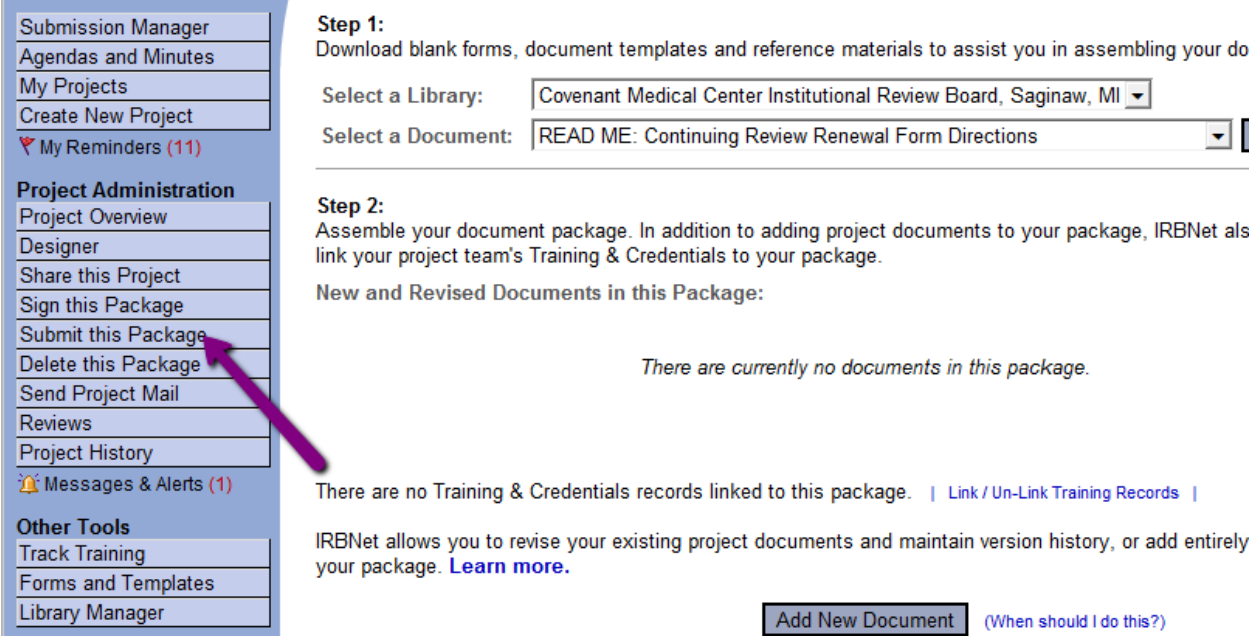

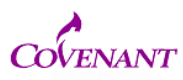

6. If done correctly, you will get a message that says your package was submitted successfully. It will automatically generate an email to me and show up in my job queue.

```
Please note that the following has been submitted for review on IRBNet:
Project Title: 
Principal Investigator: csz
Submission Type: Response/Follow-Up
Submitted To: Covenant Medical Center Institutional Review Board
Submitted By: 
Date Submitted: January 26, 2015
Message from: 
Thank you,
The IRBNet Support Team
www.irbnet.org
```
If you continue to have difficulty with the process, please email the IRB Administrator at [IRB@chs-mi.com](mailto:IRB@chs-mi.com)